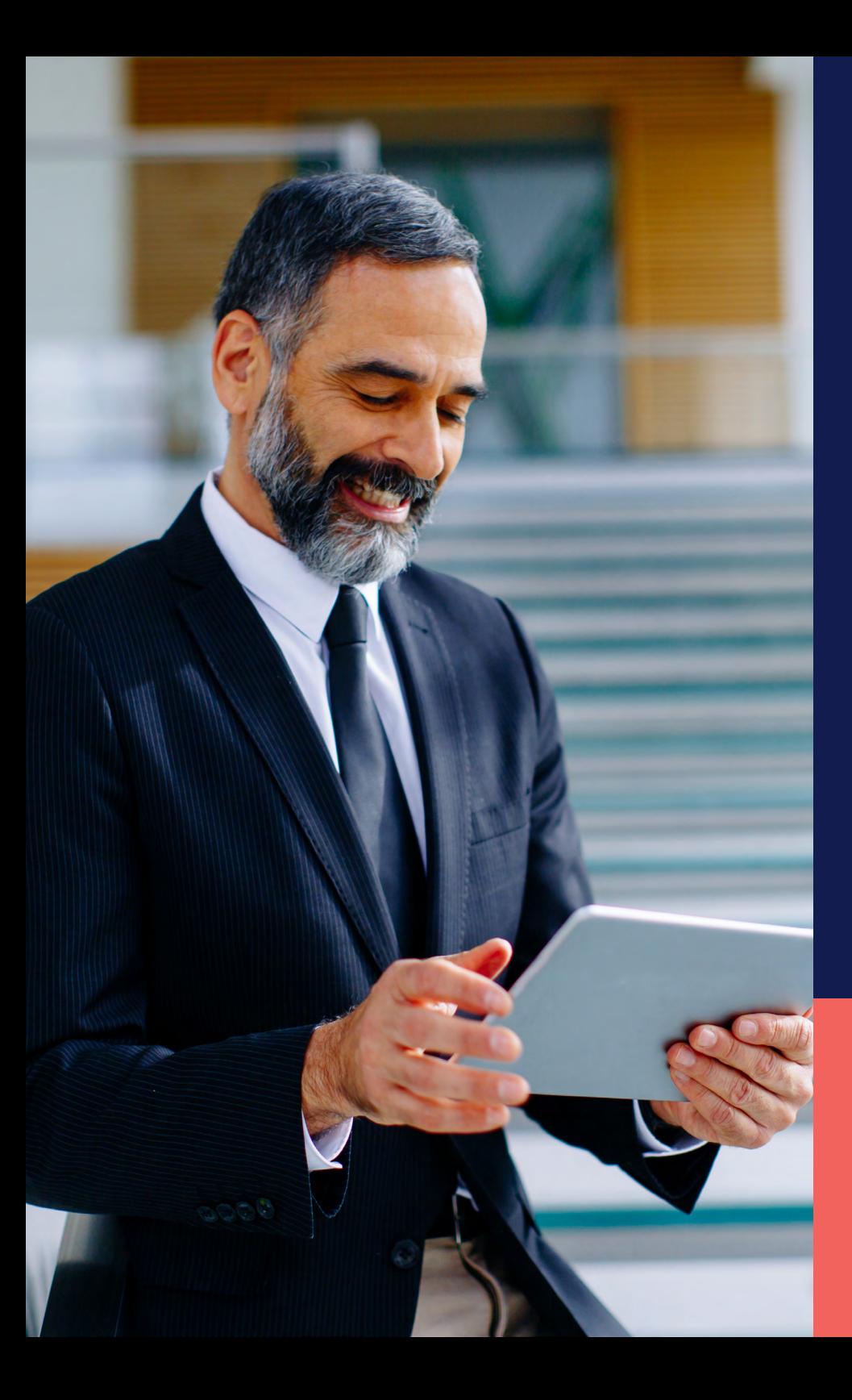

ADP® Timekeeping Plus Scheduling Support Center Guide

**Multiple PTO plans**

**Proprietary and Confidential.**

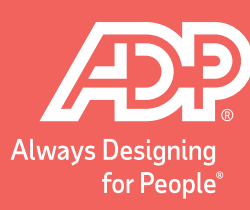

# 1 To get to the paid time off plans, click on **Settings**. 2 Then, under the **Time** section, select **Paid time off**.

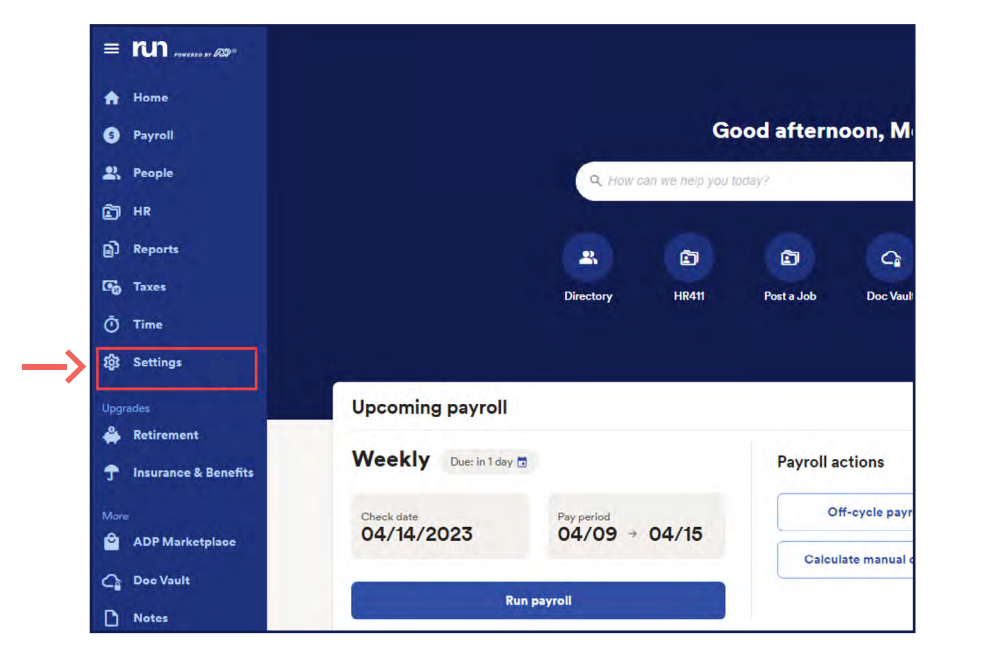

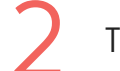

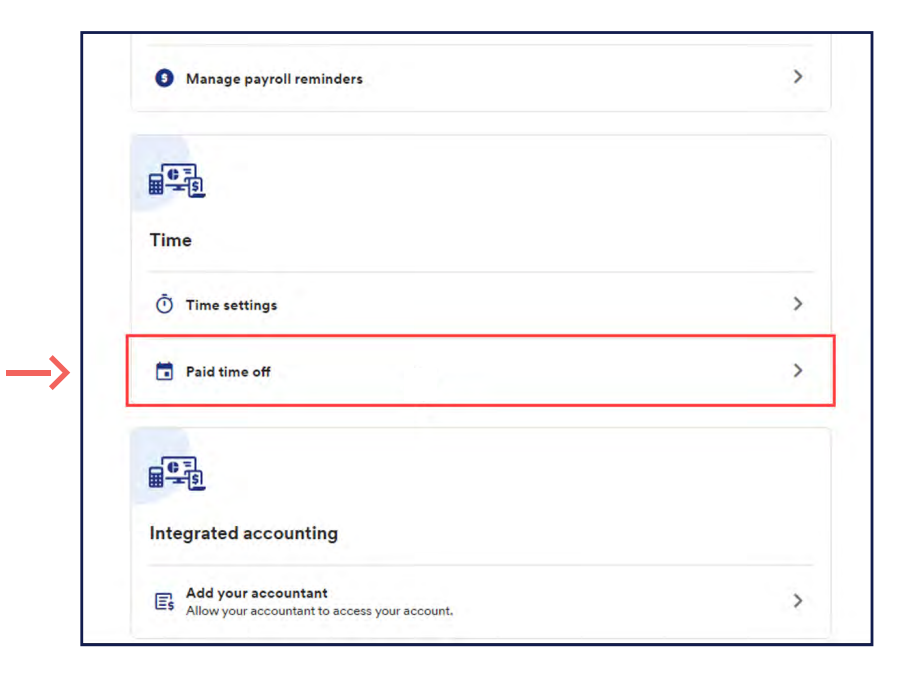

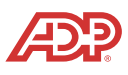

Here, we can see there is already a **Personal** paid <sup>1</sup> Here, we can see there is already a **Personal** paid<br>
time off plan for hourly employees. Timekeeping<br>
and the state of the state of the state of the state of the state of the state of the state of the state of the stat Plus Scheduling allows you to create multiple plans of the same type for different employee groups.

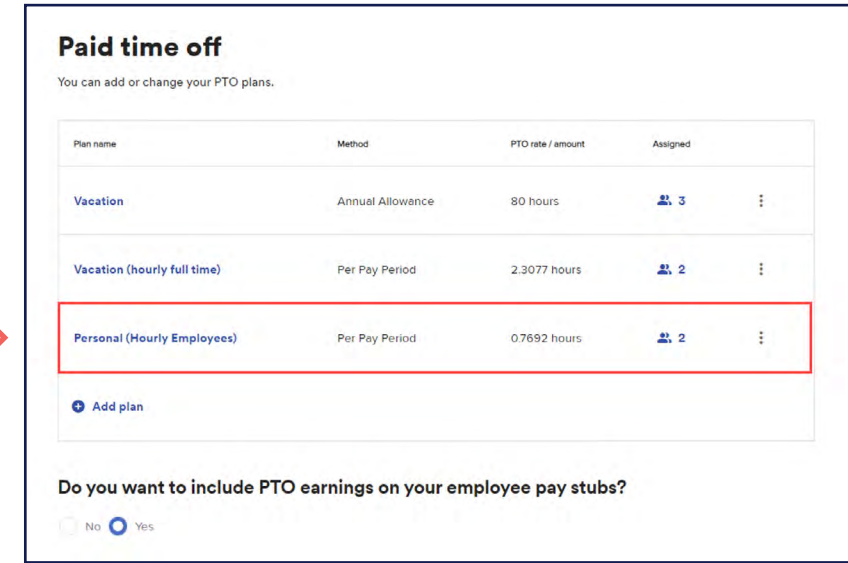

To do this, click on **Add plan**. This will start an intuitive walk-through experience that will assist you in setting up a new plan.

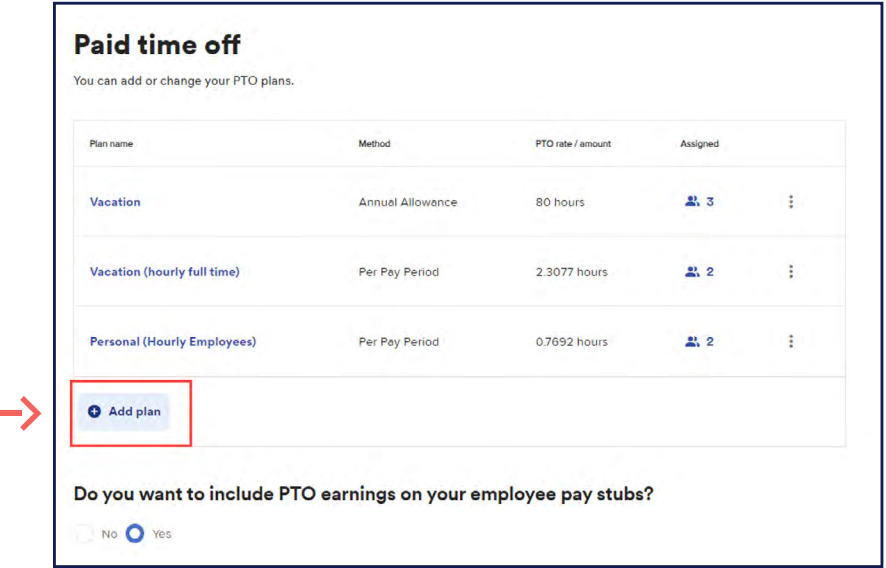

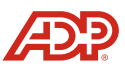

Let's add a new personal plan for salary employees.<br>
Choose Personal, then click Next. Choose **Personal**, then click **Next**.

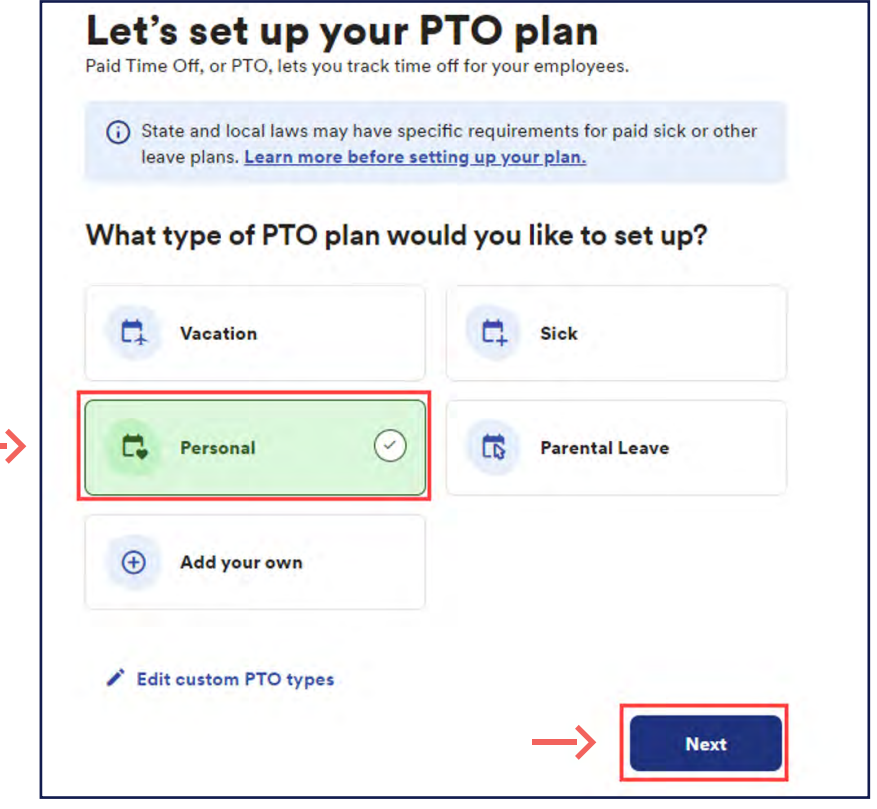

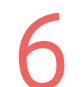

Since this is for **Salary Employees**, let's call it as such. Then, click **Next**.

# Tell us about the employees in this plan.

**Proprietary and Confidential.**

You can set up different plans for different groups of employees, for example, full time, part time, salaried, hourly, or any other employee group with a unique PTO plan.

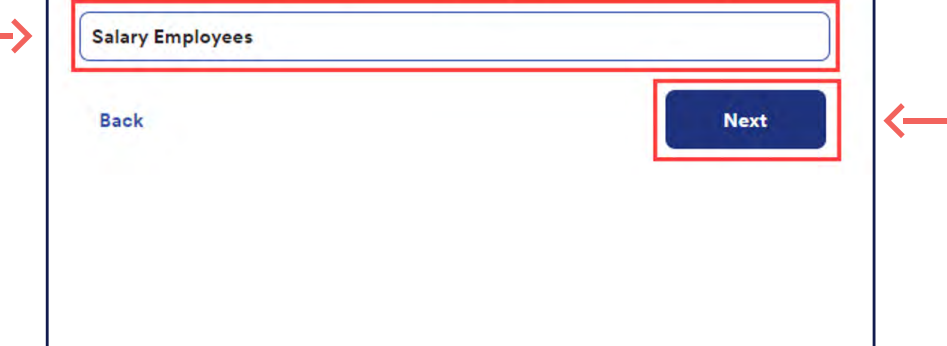

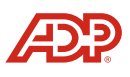

Here, we can choose how the **PTO accrues**. In this example, we are using **Annual allowance** for salary employees. We can also enter the amount of 40 hours. Then, click **Next**. Here, we can choose how the **PTO accrues**. In this example,<br>we are using **Annual allowance** for salary employees. We

## Now let's start to set up your new Personal (Salary **Employees) plan**

How do your employees earn PTO for this plan?

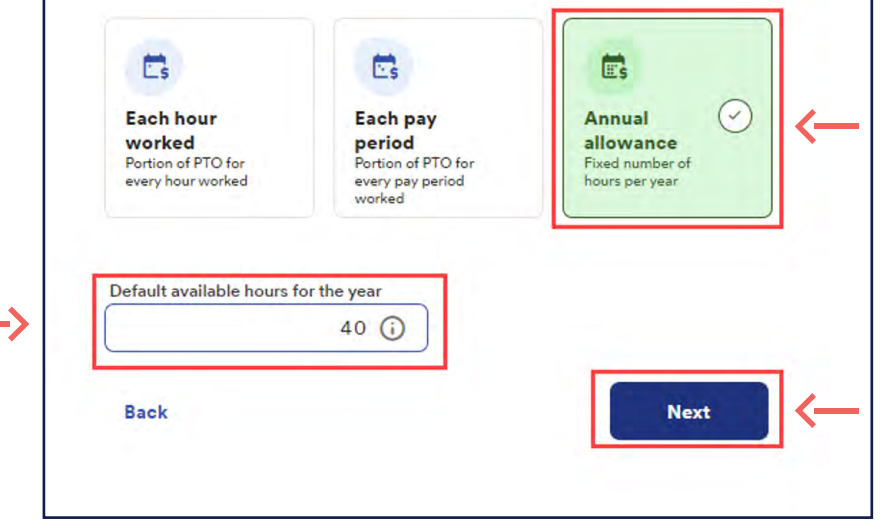

Next, you have the option to **Add work anniversary award** to reward your employees with additional PTO hours based on how long they have worked for the company. We can hit **Next** to continue.

**Proprietary and Confidential.**

## Do you want to add work anniversary awards?

You can reward your employees with extra PTO based on how long they've worked for the company. (Some companies call these awards tenure-based PTO awards.)

(i) PTO increases will occur after the PTO annual reset date (the annual allowance reset). Learn more about work anniversary awards

#### Default Amount: 40 hours per year

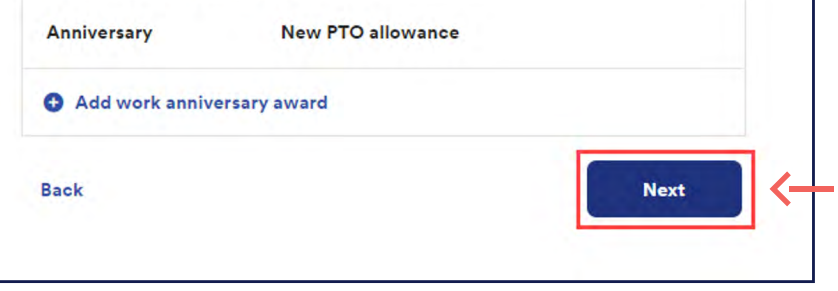

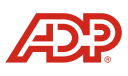

**O** Here, we can choose a reset date for the plan. In this example,<br>
we will select **Calendar year** for January 1, then click **Next**. we will select **Calendar year** for January 1, then click **Next**.

The next section will allow you to choose how you handle unused hours. Selecting **Clear hours** will purge all balances at the end of the year, while the **Carry over hours** option will let you enter an amount employees are allowed to carry over. Hit **Next** once done.

**Proprietary and Confidential.**

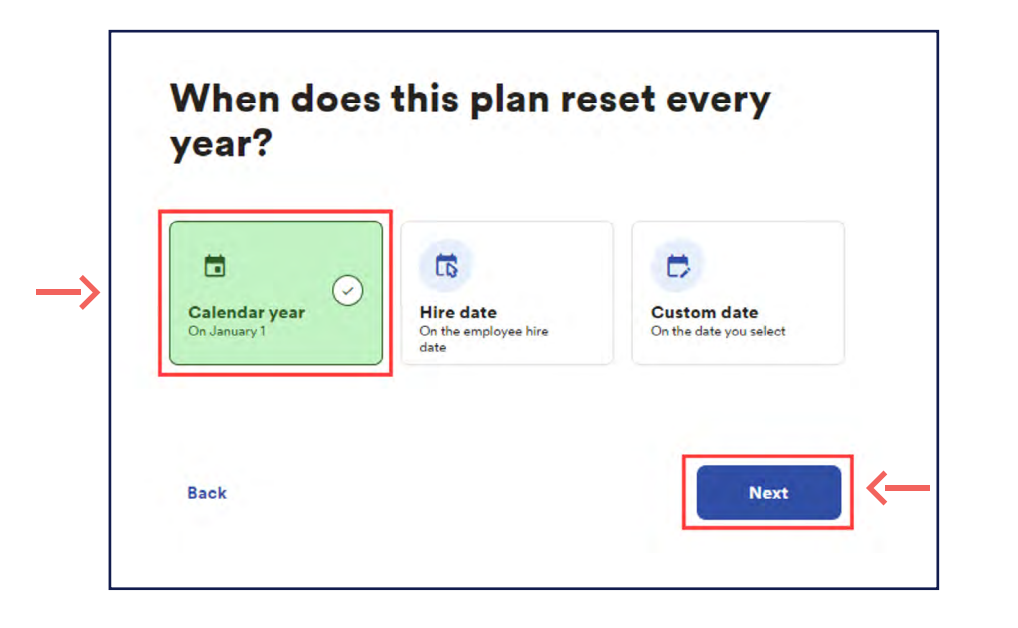

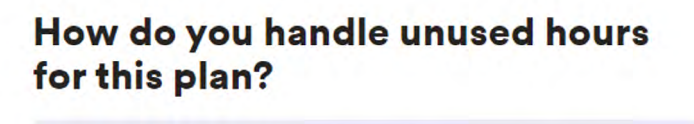

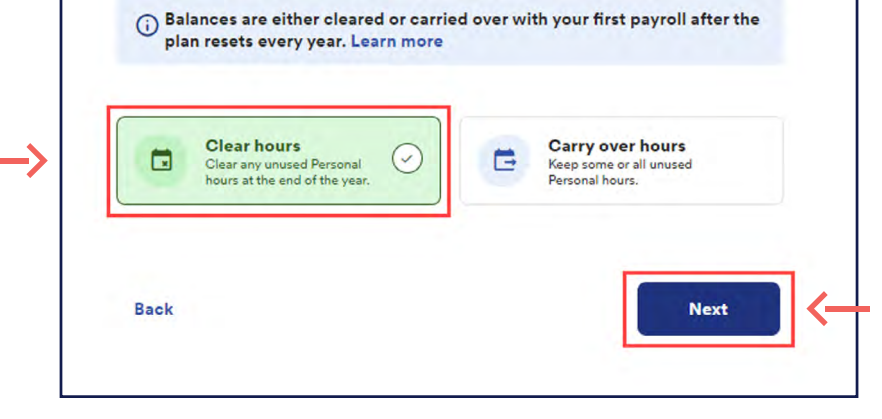

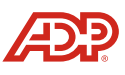

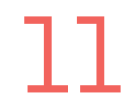

The Finally, we have the **Additional options**. In this example,<br>
we don't want to assign employees automatically to<br>
the plan since this will be a concurt plan only for we don't want to assign employees automatically to the plan since this will be a separate plan only for **Salary** employees. **Uncheck** the box and click **Next**.

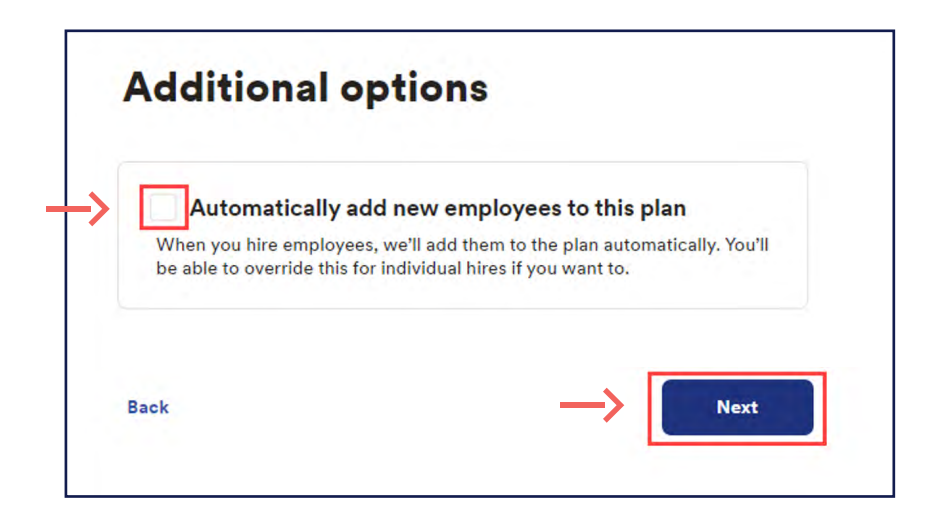

Perform one last check of the plan before finalizing it by clicking **Confirm and add**.

**Proprietary and Confidential.**

#### **Review your Personal (Salary Employees) plan before saving**

Review and edit your employees' PTO plan below.

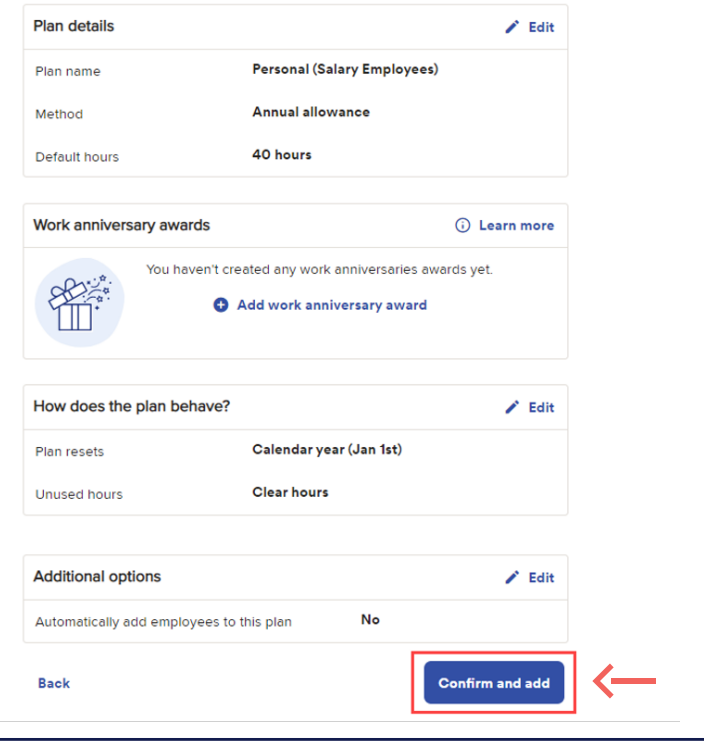

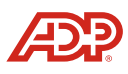

Next, a window will pop up letting you know the plan is ready to go. Let's add our **Salary Employees** to the plan by selecting **Yes**. 13 Next, a window will pop up letting you know<br>the plan is ready to go. Let's add our **Salary**<br>Employments the plan buseleting Yea

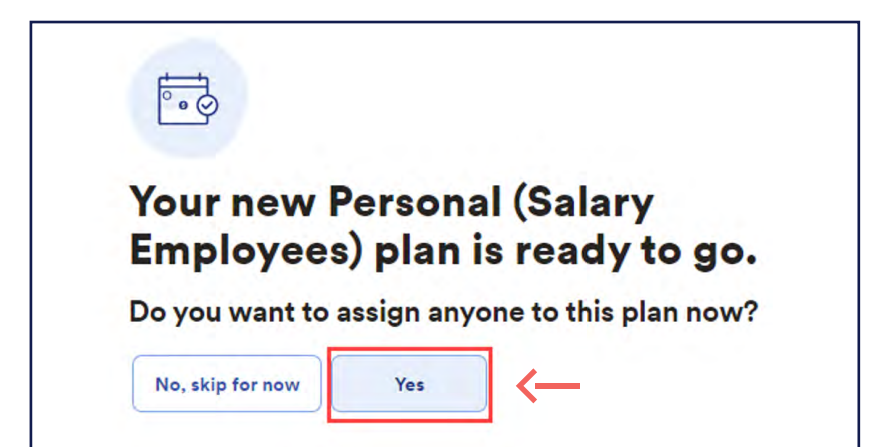

We can choose to assign an employee to the plan by checking the box next to their name, adding in a balance for them, then clicking **Confirm & add**.

**Proprietary and Confidential.**

#### Who do you want to assign to this **Personal (Salary Employees) plan?**

Select the employees you want to assign to this plan.

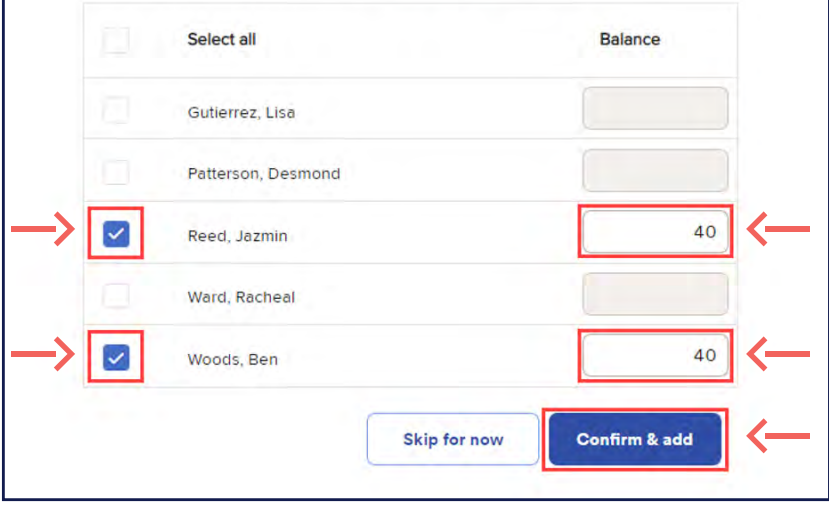

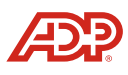

**Proprietary and Confidential.**

Now we have successfully set up multiple personal PTO plans. 15

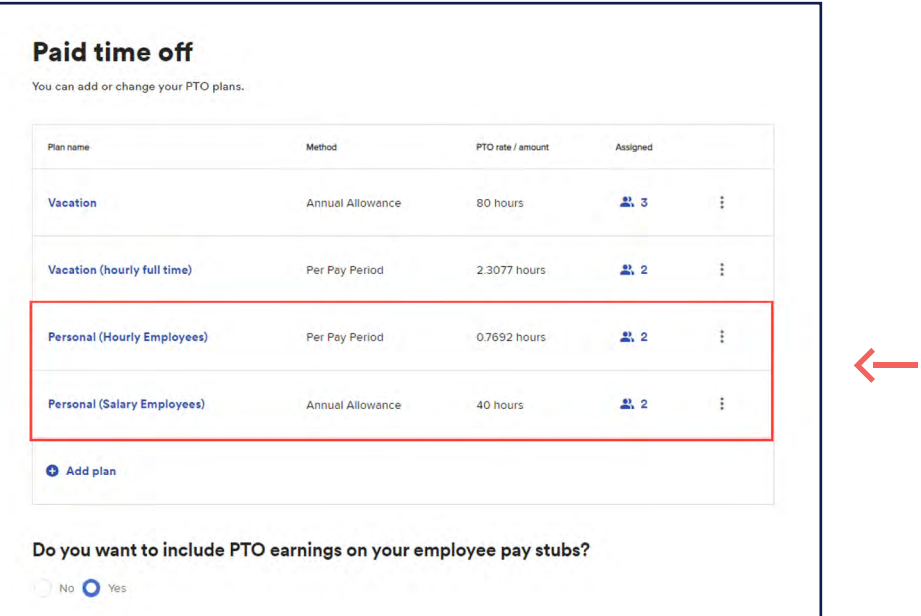